# 第一步, Firststep, connect usb with the computer !

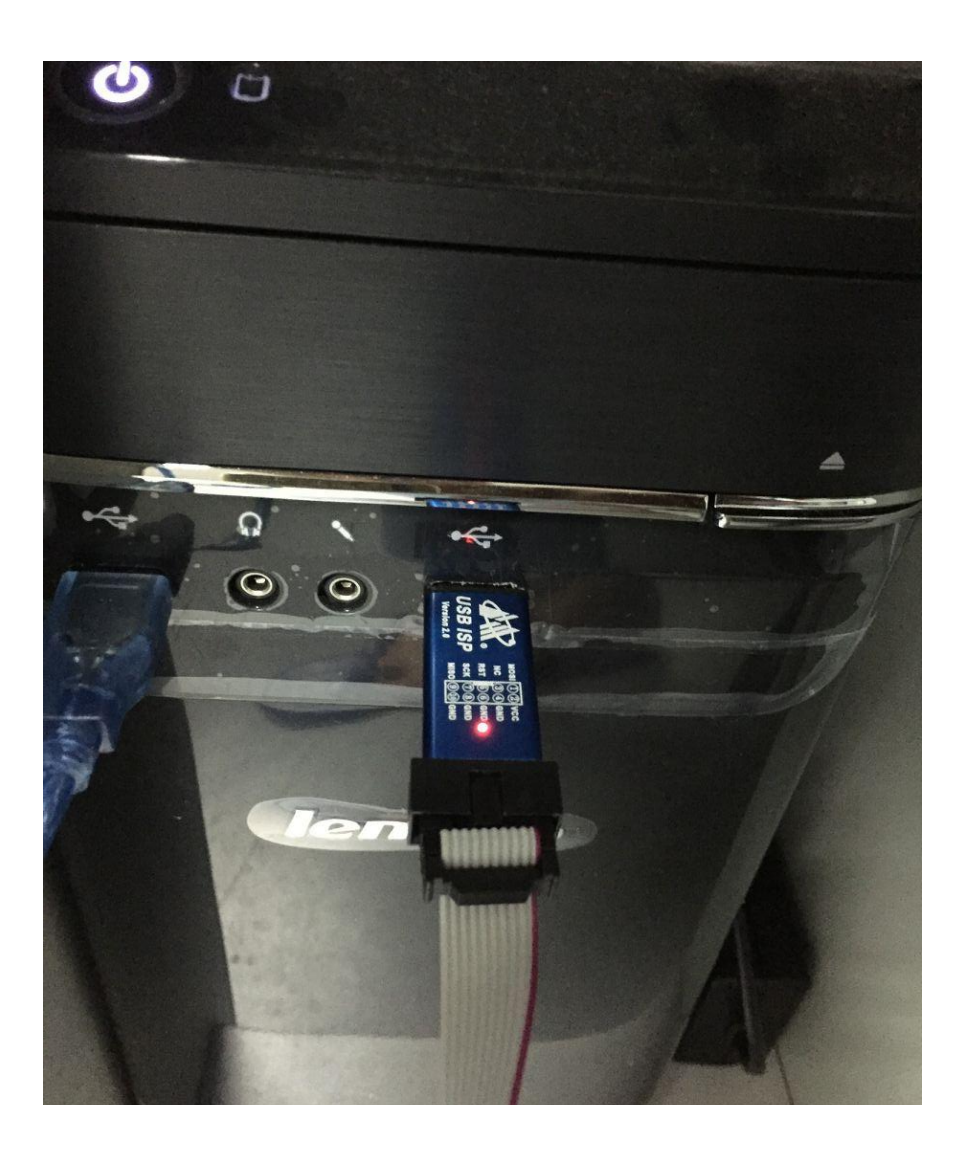

### 第二步, Second step, connect the other side with the motherboard, watch the direction!

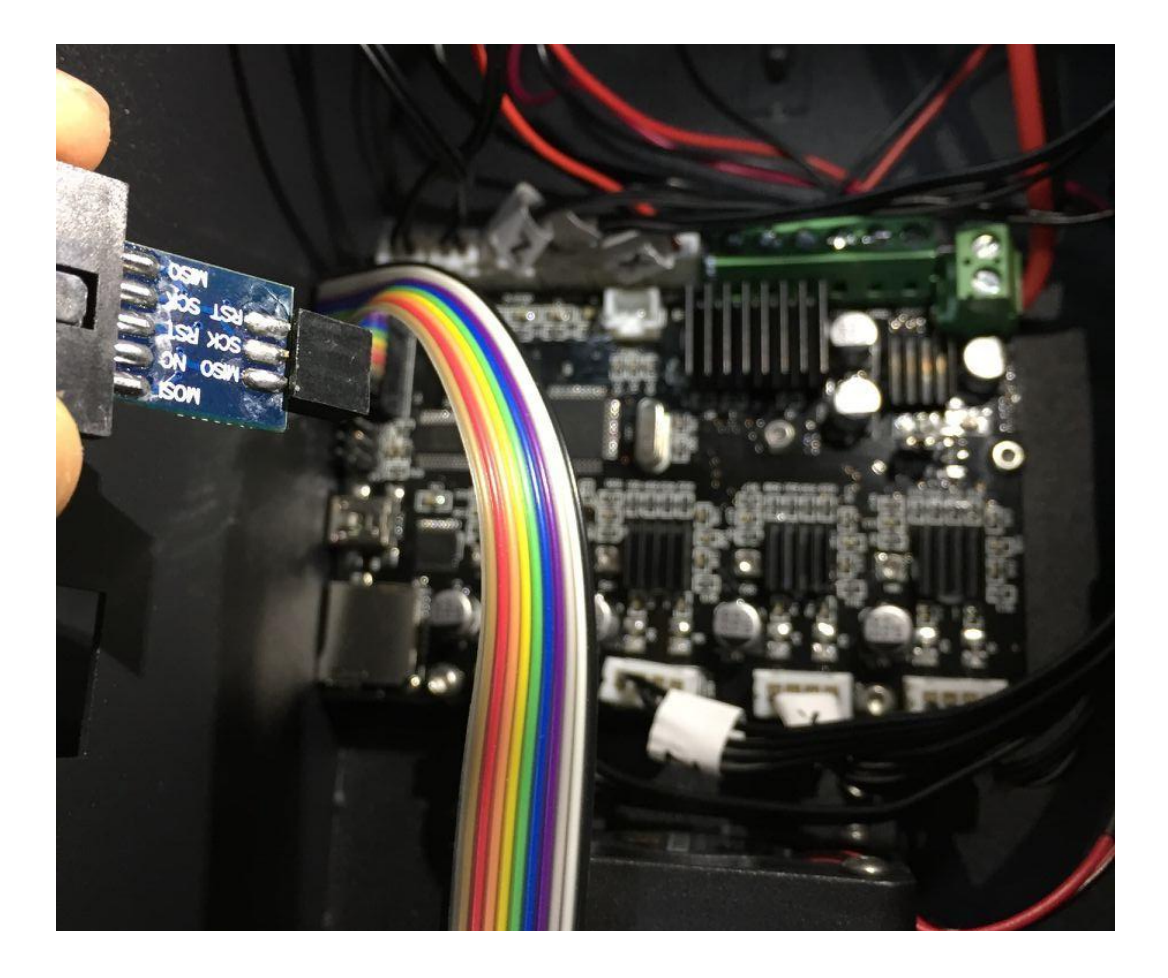

The location where connection happened, as following :

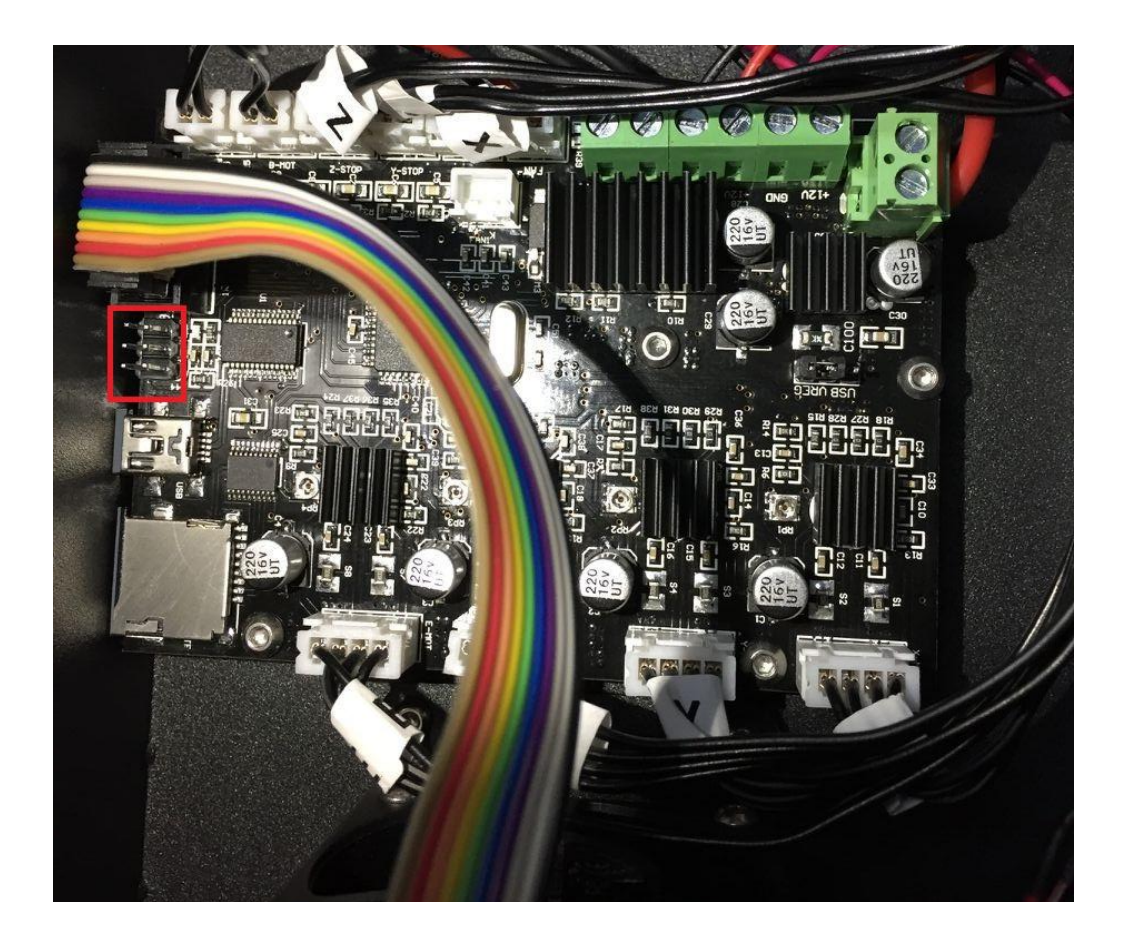

Whenconnect with motherboard, the light will light up, watch the direction, lcdlight normal, as following:

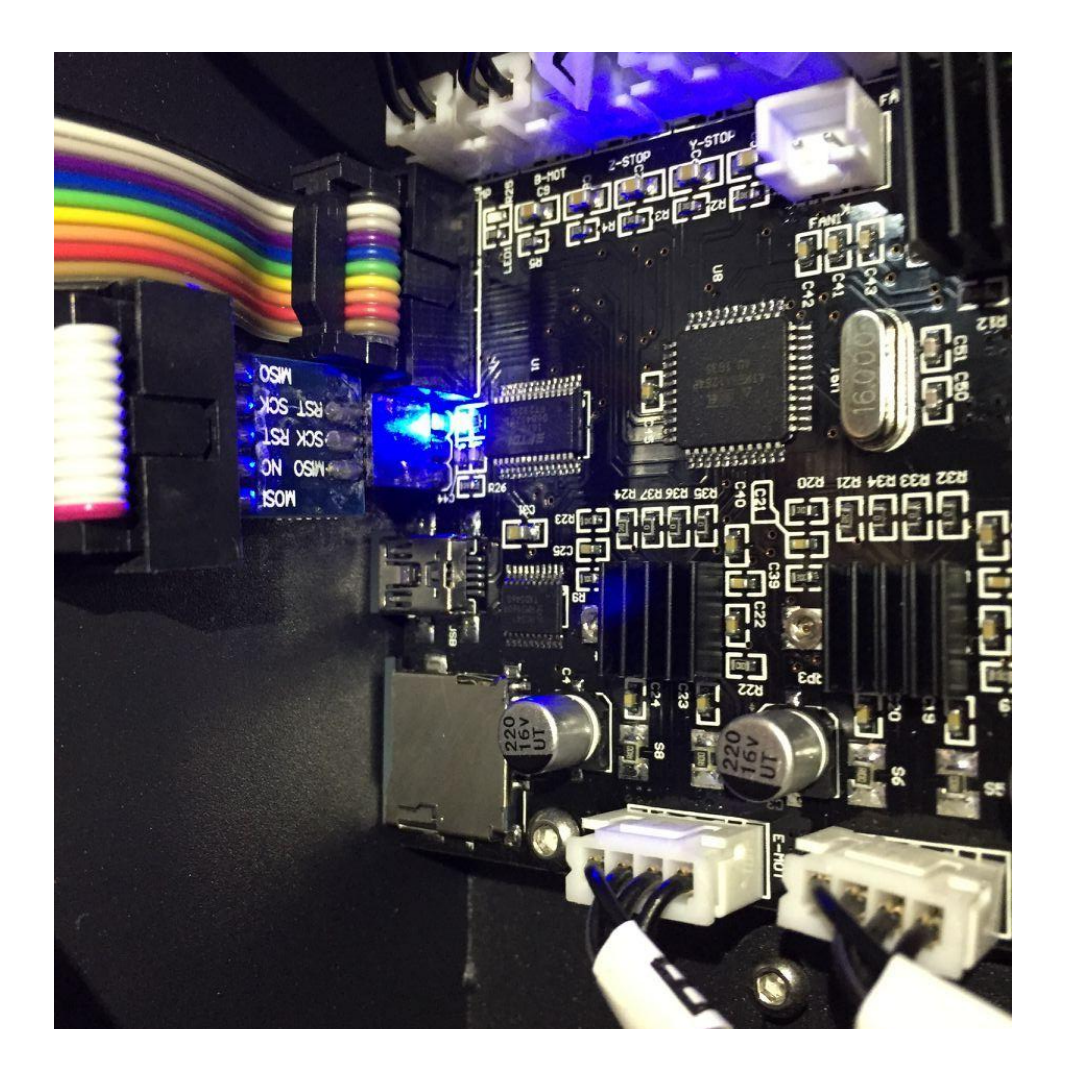

# 第三步, Open the download software

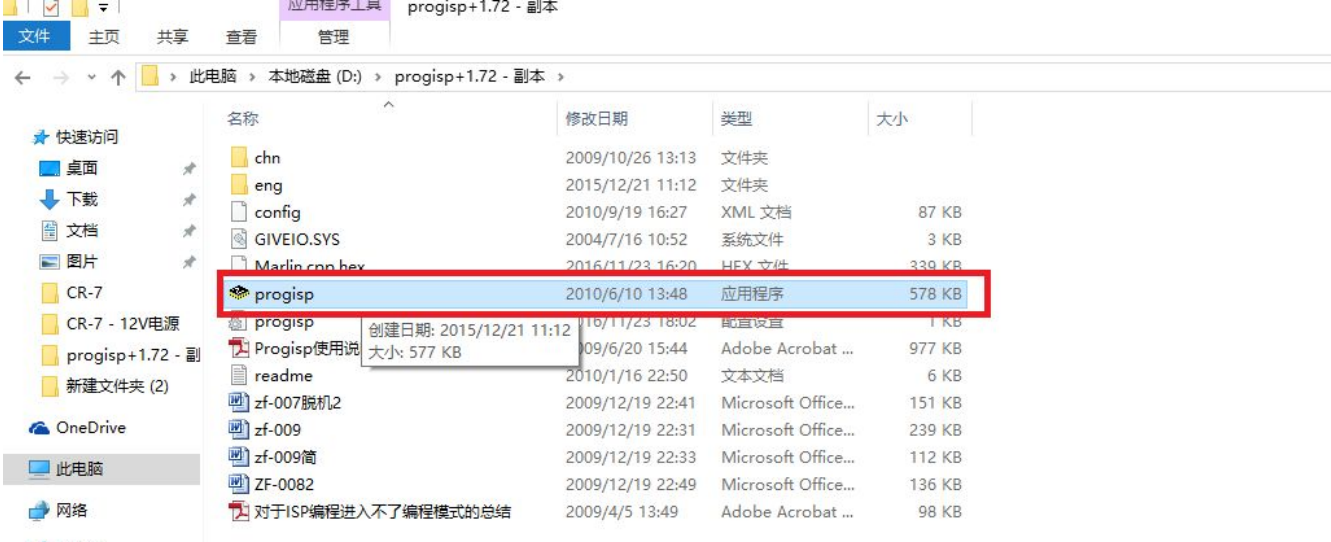

● 家庭组

#### 第四步, When you open the software, choose ATmega1284P

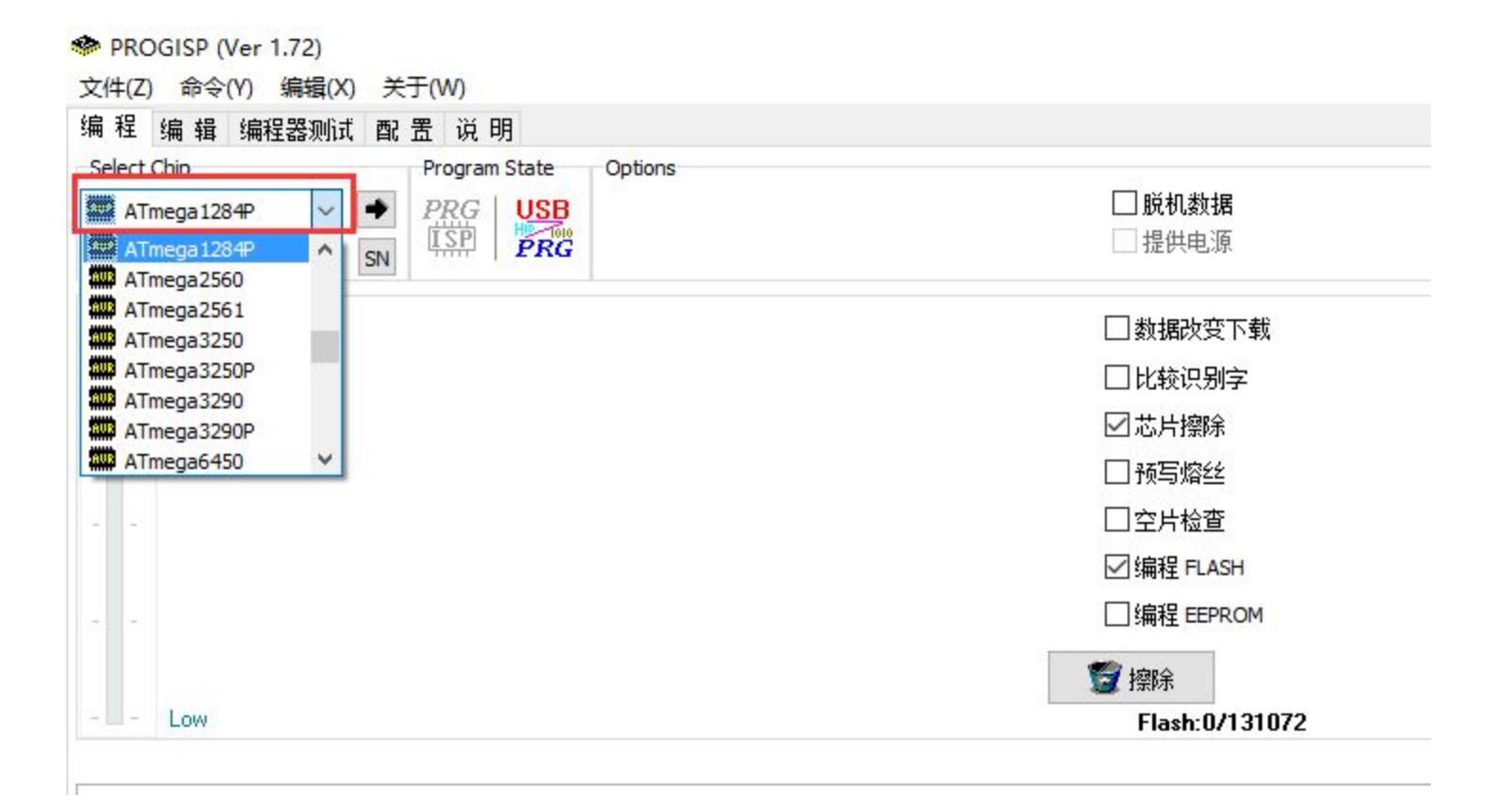

# 第五步, Click the button as follows"..."

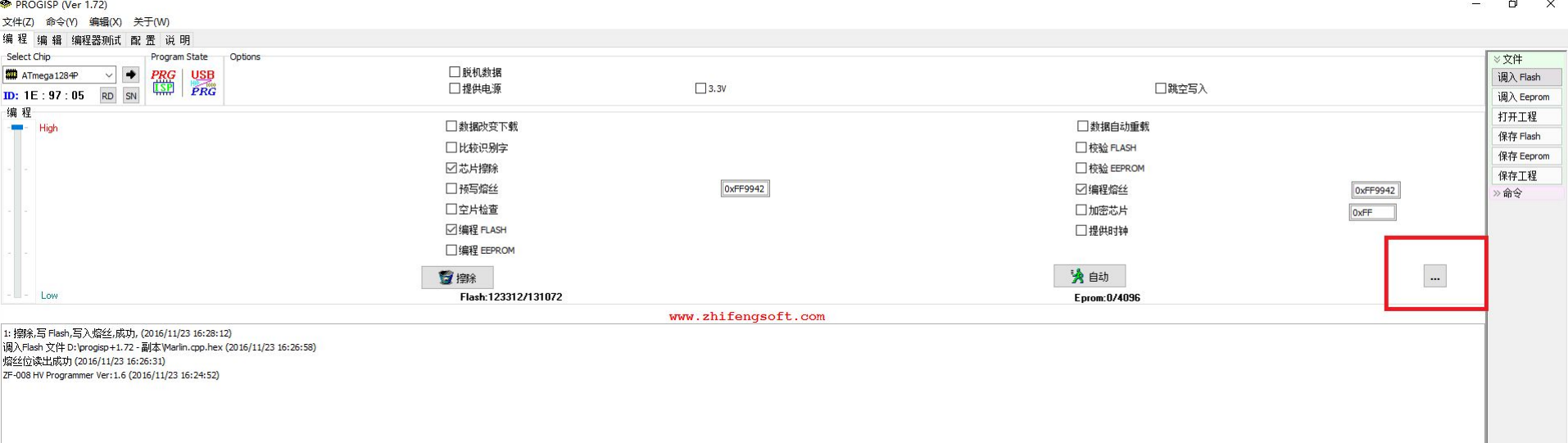

第六步, Click the button "read", then click the button"x"

It must show "D6-DC-FD"

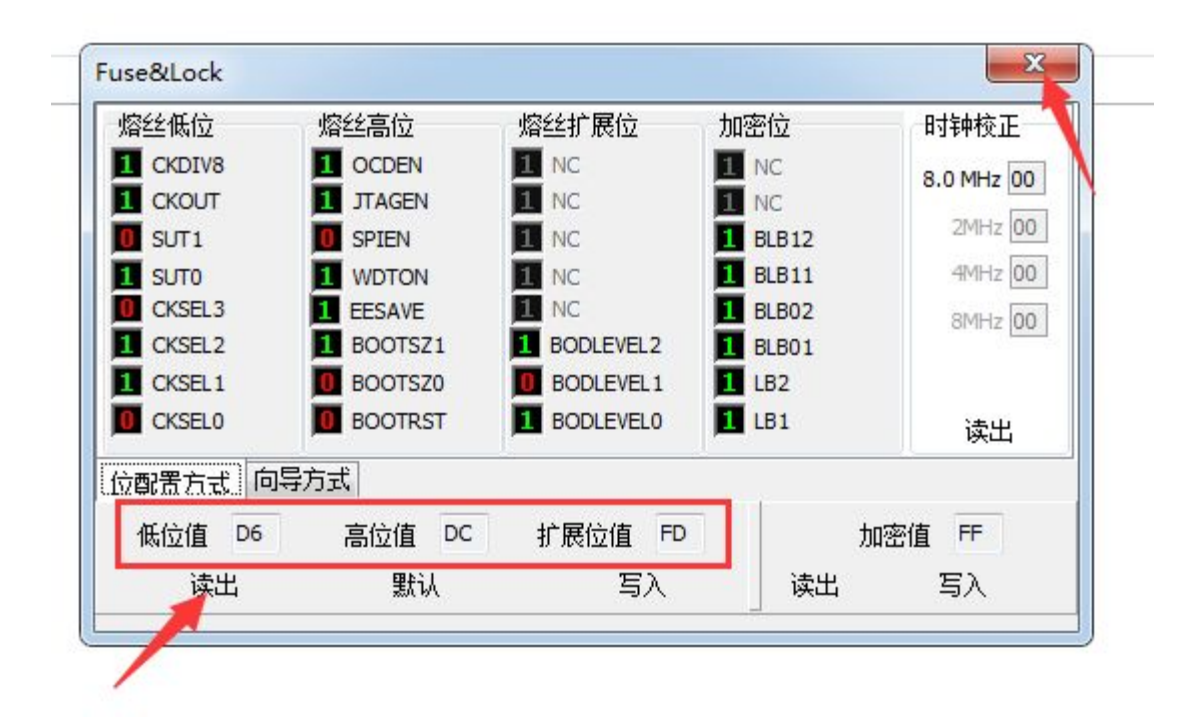

#### 第七步, Click the button '调入Flash"

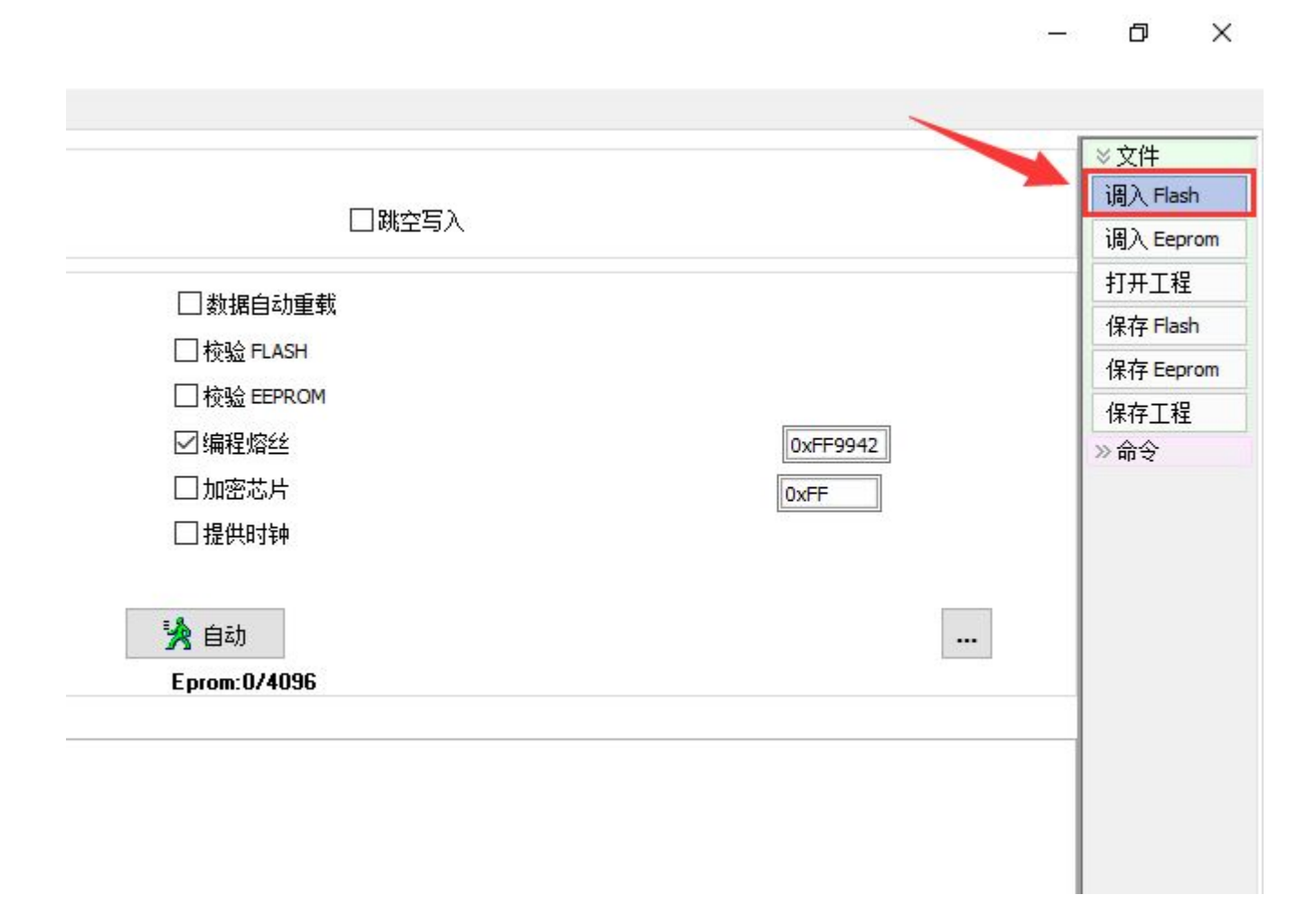

#### 第八步, Choose file"Marlin,cpp,hex" then click the button"open"

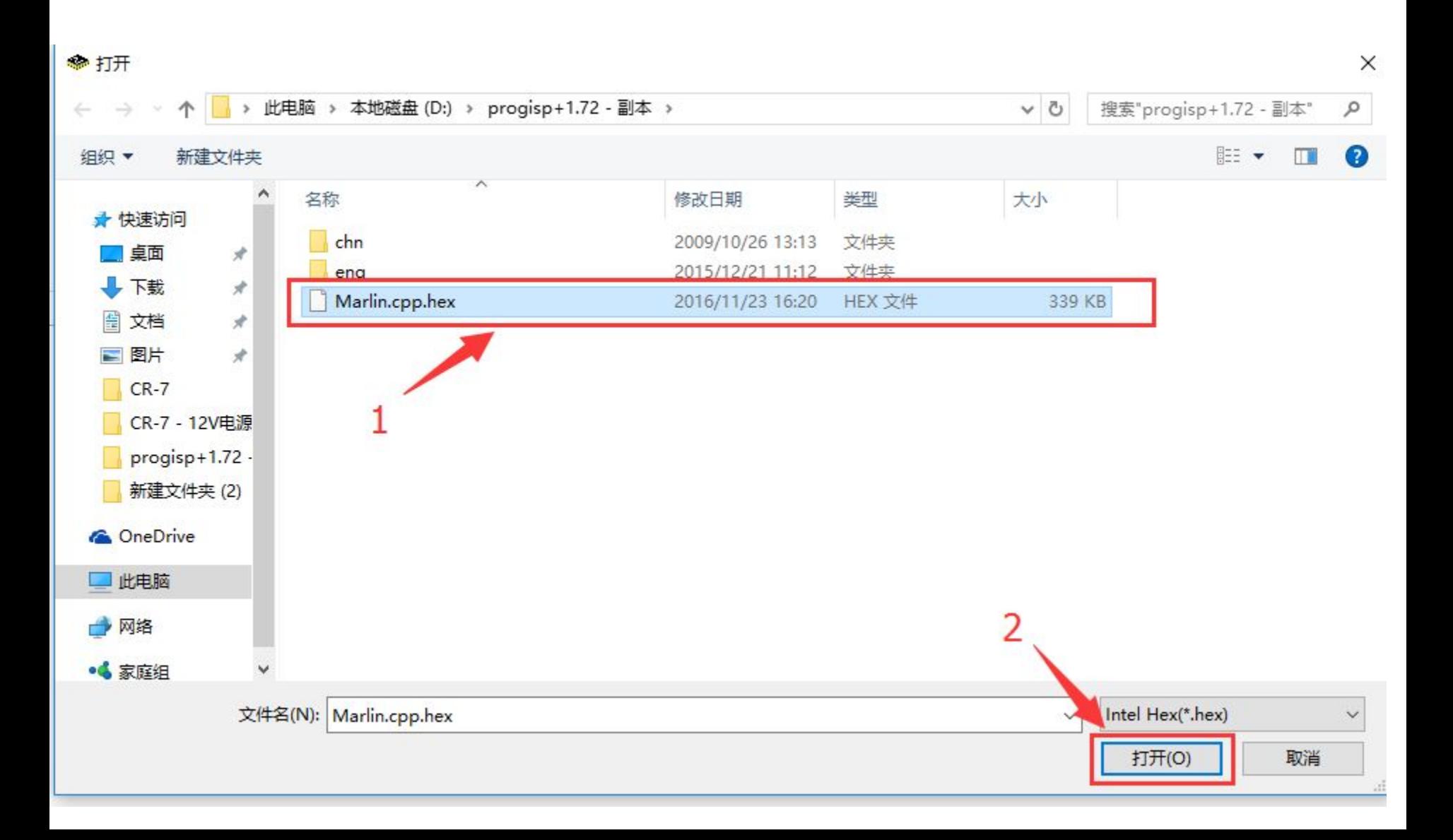

### 第九步, Click the button"自动", wait until succeed!

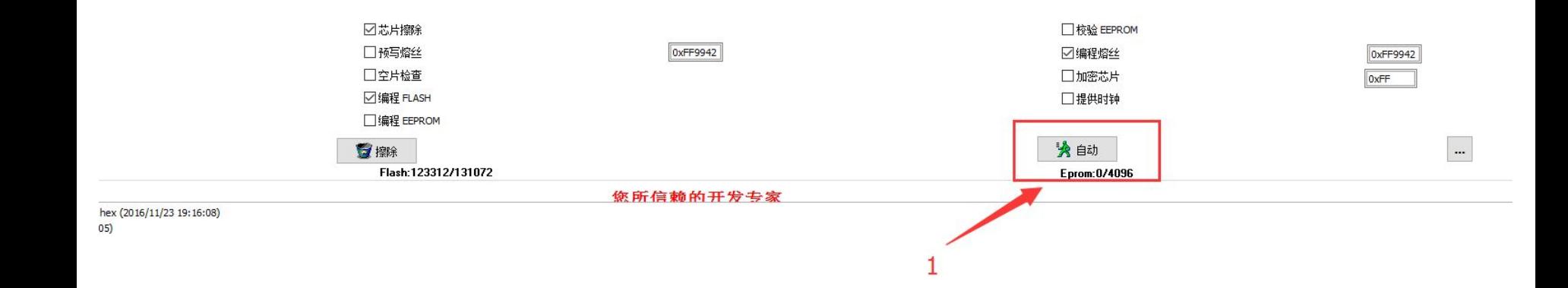

 $\overline{2}$ 00:00:00